# *Matrícula por Internet de Aeries Tutoría para Padres*

### *Creación de cuenta*

*Se requiere una dirección de correo electrónico. Para crear un correo electrónico gratuito, visite [https://bit.ly/CuentadeGoogle.](https://bit.ly/CuentadeGoogle)* 

## *Para comenzar el proceso, seleccione un idioma para ver la inscripción en línea de Aeries y luego haga clic en el botón Inscribir a un Nuevo Estudiante.*

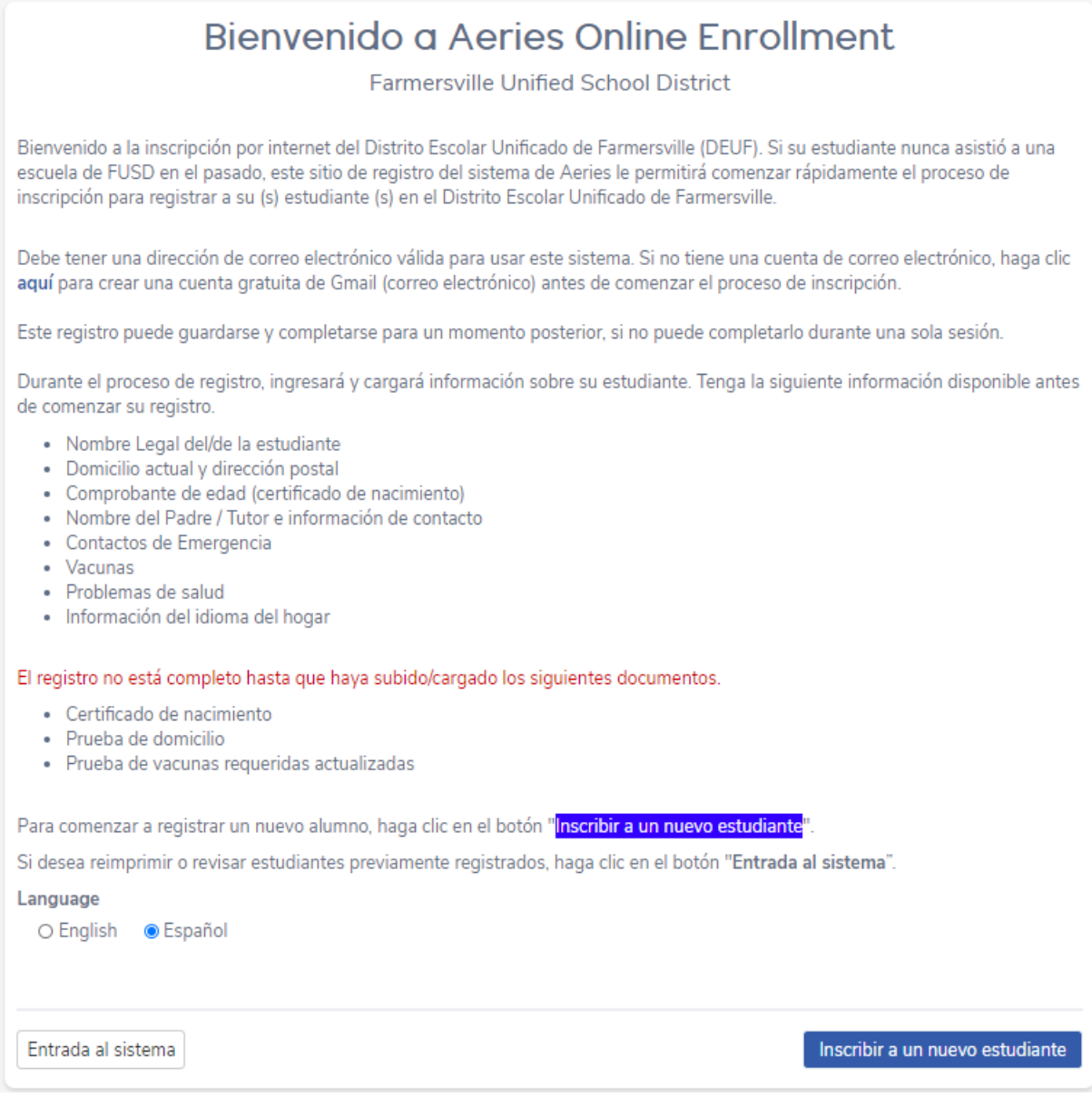

### Language

 $\bigcirc$  English **● Español** 

Aparecerá en la pantalla de Selección de Año. Seleccione el año para inscribirse y luego haga clic en Siquiente.

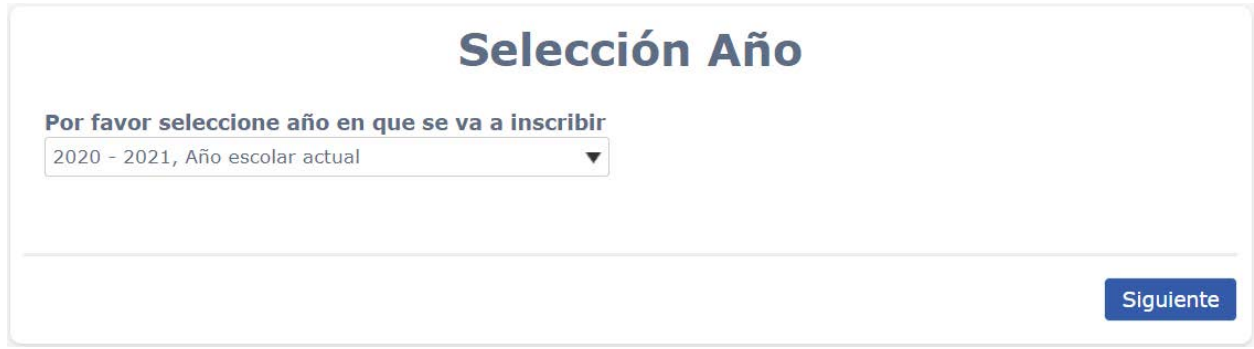

Después de hacer una selección de año, aparecerá la pantalla de Información Requerida. El padre puede imprimir esta pantalla para obtener los detalles de Información Requerida. Después de revisar la información, haga clic en Siguiente.

# **Información requerida**

Para inscribir a un nuevo estudiante, se le pedirá que proporcione información diversa y que suba/carque los documentos requeridos. Asegúrese de tener los documentos requeridos disponibles antes de continuar. Si no tiene los documentos requeridos disponibles, regrese al sistema cuando los tenga. Después de inscribir a un nuevo estudiante, tendrá la opción de reutilizar cierta información para inscribir a más estudiantes.

#### **Informacion Requerida**

- Acta de Nacimiento
- · Prueba de las vacunas requeridas actualizadas
- · Pruebas de domicilio (ejemplos: factura de servicios públicos, seguro de vehículo o declaración de registro, hipoteca / contrato de alquiler / declaración)

Siguiente

La siguiente pantalla permitirá a los padres crear una nueva cuenta y requerirá un nombre, una dirección de correo electrónico y una contraseña.

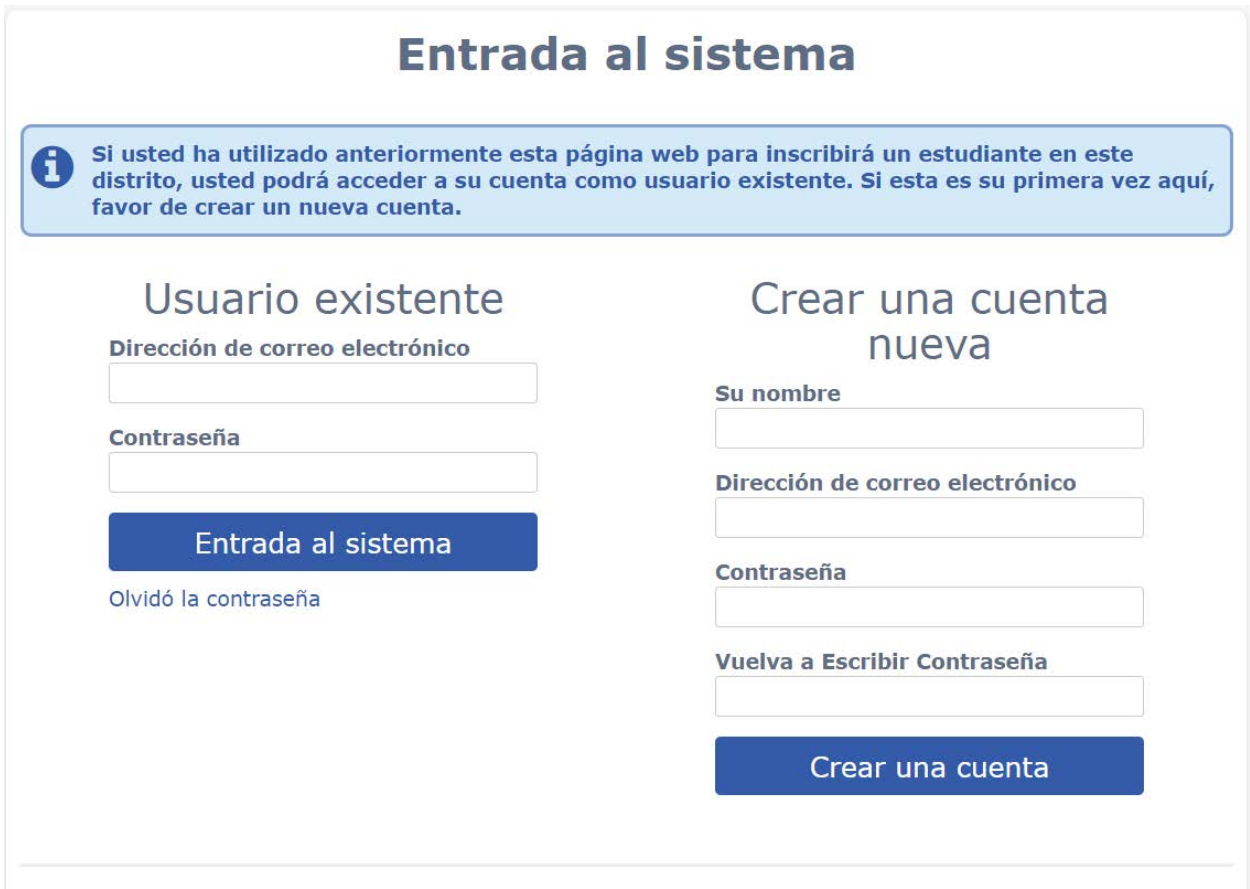

*Después de seleccionar el botón Crear Cuenta, aparecerá una pantalla de Términos de Servicio. Después de leer los términos, se debe seleccionar el cuadro "Estoy de acuerdo" para que el proceso de inscripción continúe.*

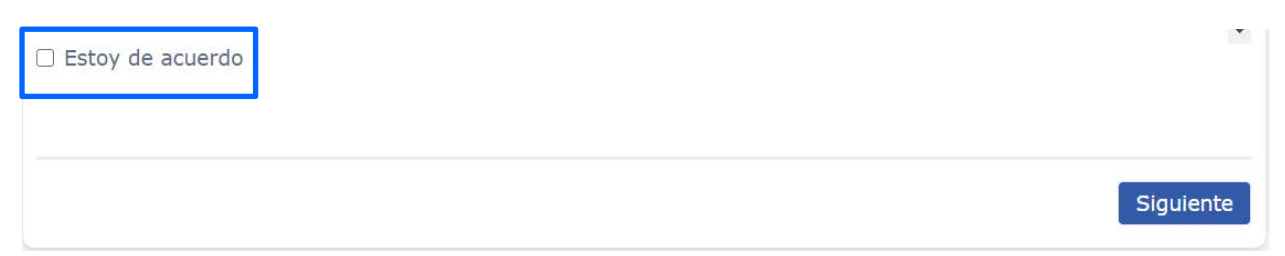

Ahora puede continuar inscribiendo a su estudiante. Necesitará su dirección de correo electrónico y contraseña para inscribir a otro niño y / o para mantenerse actualizado con la información de su estudiante.